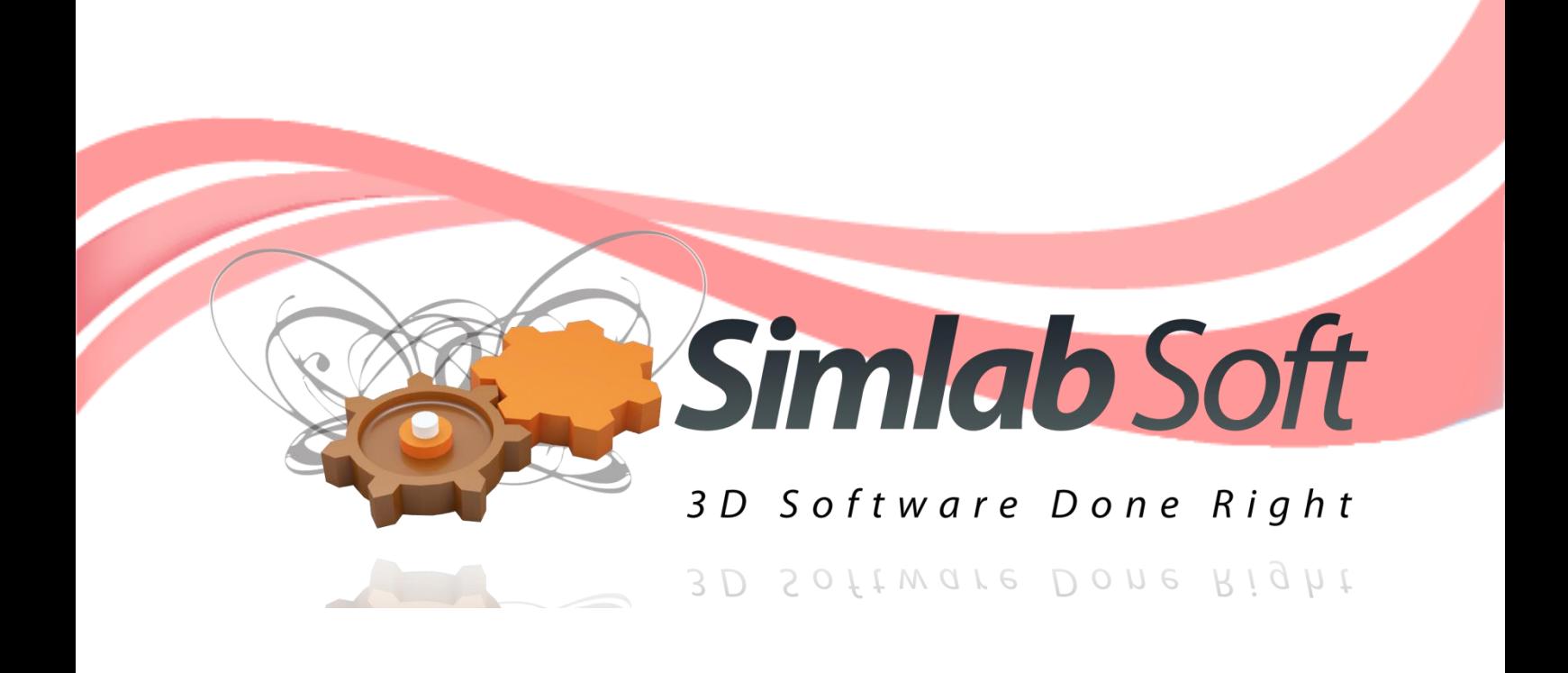

# **SimLab**

# **3D PDF Exporter 4.0**

**For**

# AutoCAD 2012-2015

ľ

# SimLab 3D PDF exporter 4.0 for AutoCAD

# **Table of Contents**

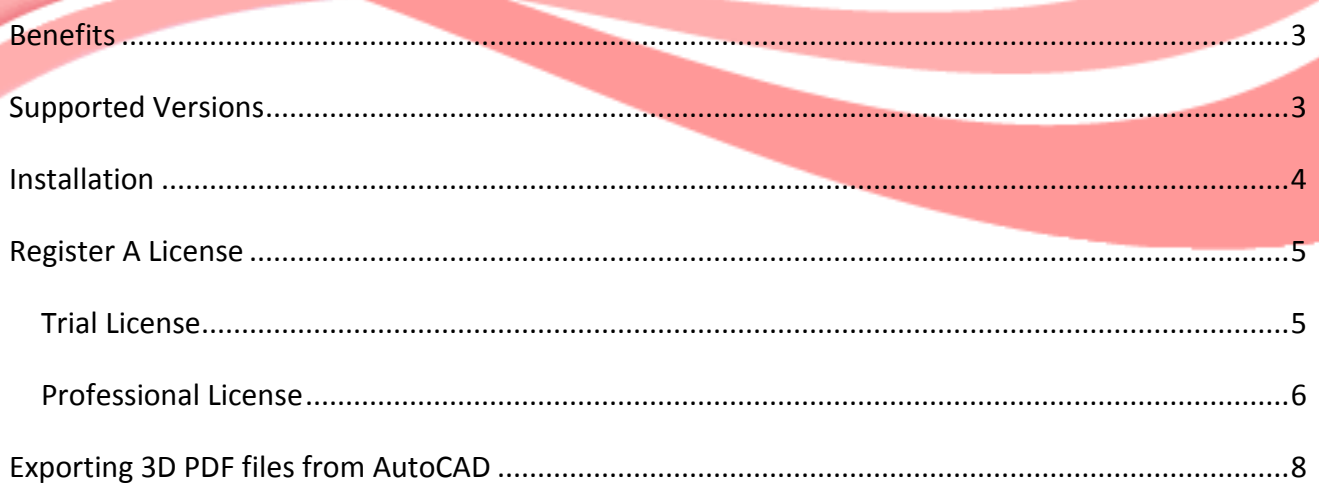

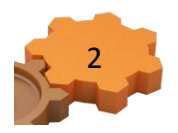

### <span id="page-2-0"></span>**Benefits**

SimLab 3D PDF exporter for AutoCAD enables AutoCAD users to export their 3D models in the popular PDF format. 3D PDF files created using SimLab 3D PDF exporter for AutoCAD, can be custom designed using SimLab Template Designer. For more information about SimLab Template Designer, click Designer Help in the plugins ribbon under SimLab tab in AutoCAD.

3D PDF is the best way to share 3D models with users without risking the loss of their details. The file recipient will need a free copy of Adobe Acrobat reader (which is already installed on most Windows and Mac machines). Navigating the 3D model is very easy and can be mastered by none technical users easily.

### <span id="page-2-1"></span>**Supported Versions**

SimLab 3D PDF exporter for AutoCAD is supported on AutoCAD 2012 - 2015 (32, and 64bit).

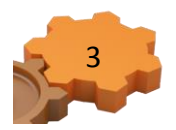

## <span id="page-3-0"></span>**Installation**

After installing the plugin, it automatically registers itself inside Autodesk AutoCAD and adds a new SimLab tab to AutoCAD, with PDF Exporter ribbon in it.

For the first time a user will need to register a plugin's license, Trial or Professional. This can be done by clicking the Register button, or by clicking the Export PDF button in the plugin's ribbon. Step by step instructions on how to register a license are described below.

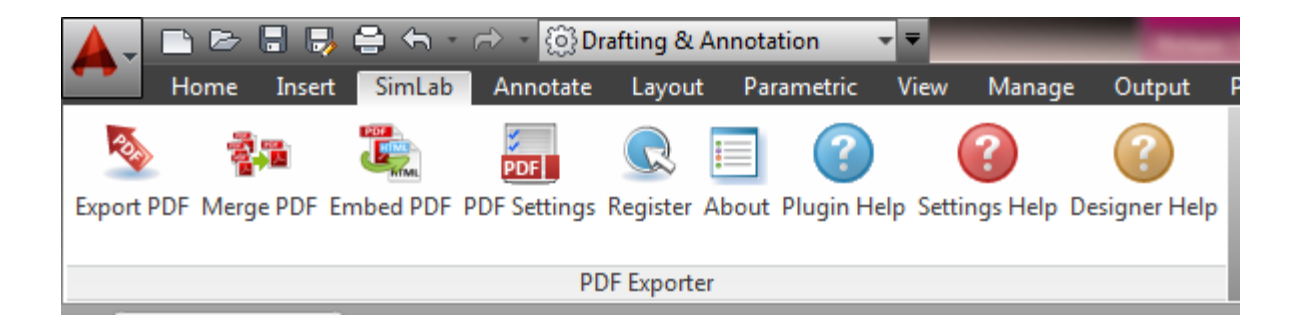

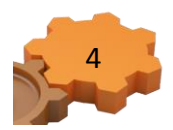

#### SimLab 3D PDF exporter 4.0 for AutoCAD

### <span id="page-4-0"></span>**Register A License**

## <span id="page-4-1"></span>**Trial License**

With the plugin registered in AutoCAD a license is required, trial or professional. To request a trial license for the plugin click the Register button in the plugin's ribbon. This will open the License Dialog. Click Get Free Trial, and the License Dialog will change as shown.

Inventor

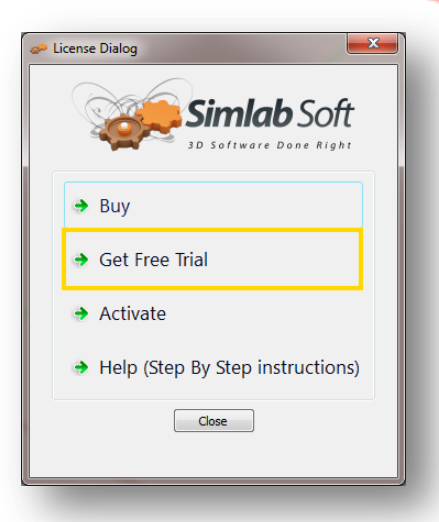

If you haven't already received an (\*.sl) file, click the Request a trial license option.

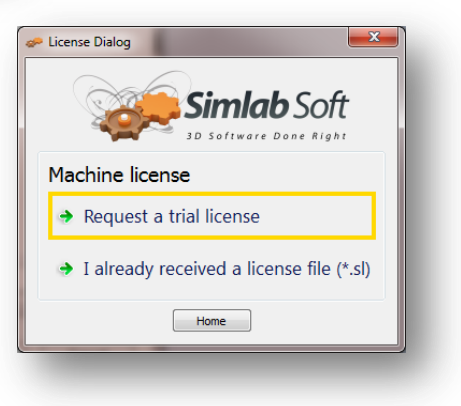

The License Dialog will change again. Fill in the needed information, and then click the Request License button. A message window will appear indicating that the trial license file has been sent to the provided e-mail address.

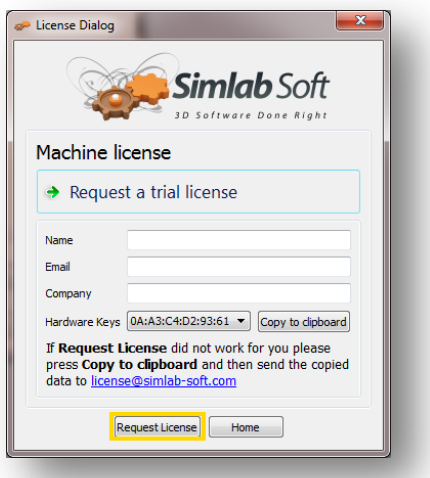

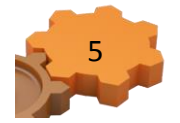

From your e-mail save the license file (license.sl). Back to the License Dialog click the Home button to go back to the original License Dialog, and then click Activate. The License Dialog will be updated again, as shown below. Select the 'I already received a license file (\*.sl)' option from the list. A message will appear requesting the selection of the file received by e-mail. Select the file, and if valid a message will appear indicating that, and you can start using the plugin.

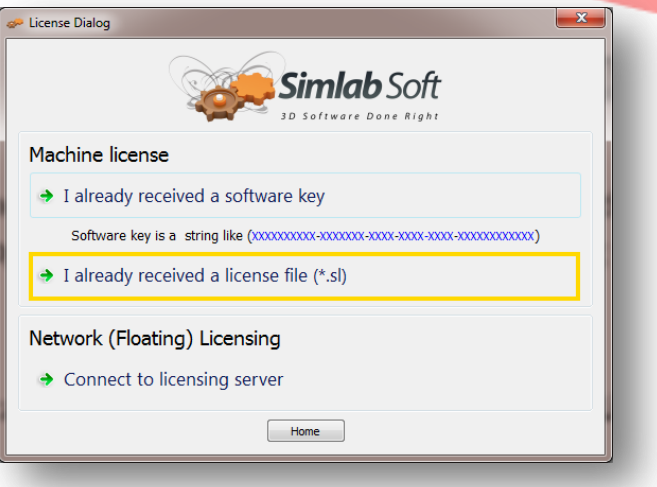

### <span id="page-5-0"></span>**Professional License**

When buying a professional license, the user will receive a software key to activate the plugin. By

default SimLab licenses for plugins and applications, can be installed on two machines.

To activate the license start AutoCAD, then click the Register. This will open the License Dialog.

Click Activate, and the License Dialog will be updated, as

shown below.

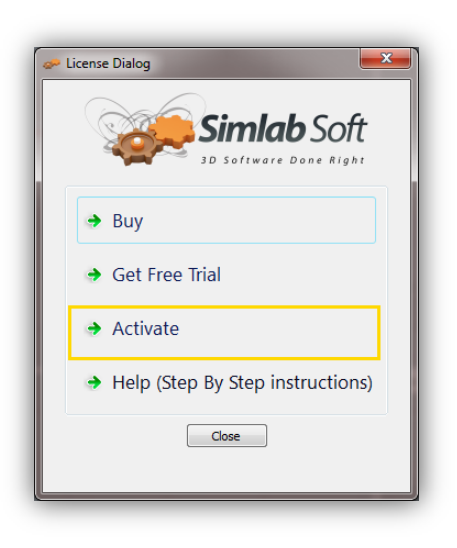

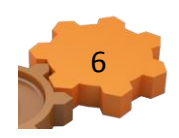

Select the 'I already received a software key'  $\blacksquare$ option from the list. The License Dialog will update again, showing fields to fill.

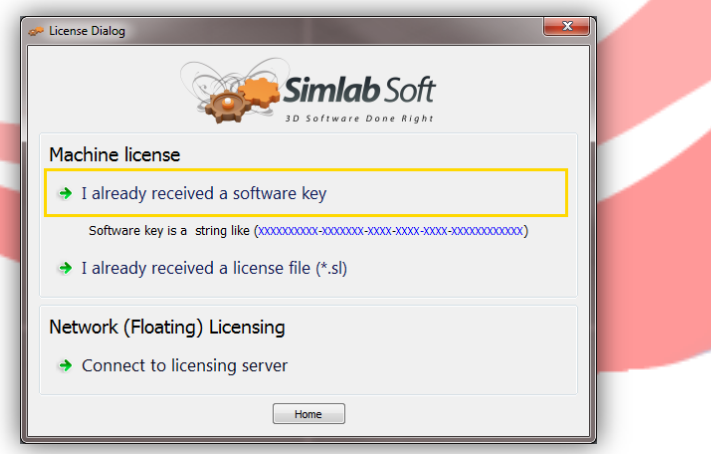

Fill in the required information and paste the received license key in the Software Key text box, then click Activate. If the Software Key is valid a message will appear indicating that, and you can start using the plugin.

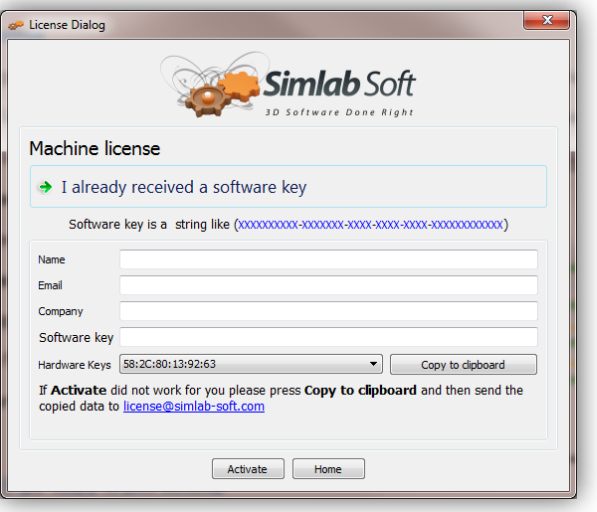

If you faced any problem with activation, send an email to license@simlab-soft.com make sure to click copy to clipboard and to paste the information in the email sent to [licesne@simlab-soft.com](mailto:licesne@simlab-soft.com)

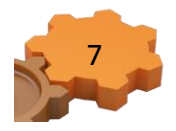

# <span id="page-7-0"></span>**Exporting 3D PDF files from AutoCAD**

3D PDF files exported using SimLab 3D PDF exporter for AutoCAD, use custom created PDF templates. The plugin also enables users to export 2D ploting along with 3D models. To enable this feature, the user needs to open the Ploting tab, at least once, and to set the view properly.

Before attempting to export to 3D PDF, the user should select / create the template to use for file export. This can be done by clicking PDF Settings button in the plugins new ribbon under SimLab tab inside AutoCAD. This will open the PDF Settings dialog, to learn more about different 3D PDF settings, click PDF Help in the plugins ribbon under SimLab tab in AutoCAD.

With a template selected click Export PDF, in the plugins ribbon. The Scenes manager dialog will appear where a user can select the Scenes / Cameras to include in the exported 3D PDF file. To export 2D plots make sure to check its scene in this dialog, and then click Ok.

The PDF Export dialog will open, where the user will need to input the output file name, and location, then click Save.

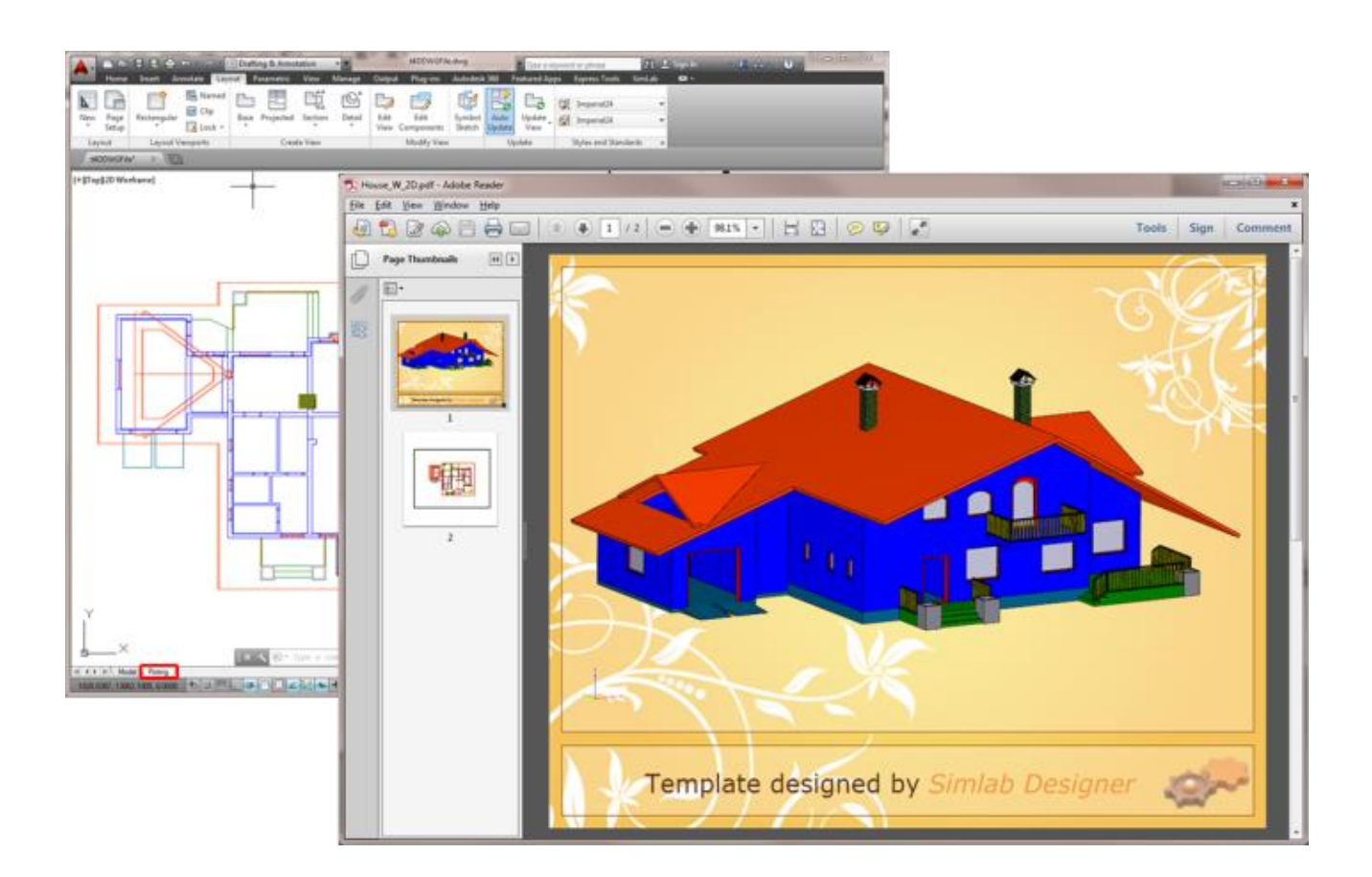

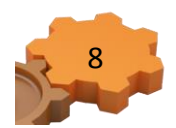